# Initiate New Application – General Application

» Intended User: Water approval applicants

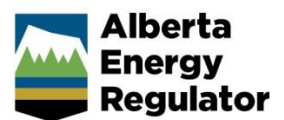

## **Overview**

This guide outlines how applicants enter data in the **Authorization > General Application** window.

This guide assumes the following:

- 1. You have a valid account in OneStop.
- 2. Your account permissions allow complete view access.
- 3. You have logged in.
- 4. You have started an application and completed the **General** section.
- 5. An application type has been entered in the **Water Authorization** table in the **Activity Detail** screen.
- 6. An **Activity ID** has been created.

# Authorization – General Application

General application questions are common for all activities.

When an applicant selects an **Application Type** and **Application Purpose** in the **General > Activity Details** window, authorization windows are generated for each activity in the table. These are labelled **Application Purpose** and **Activity ID**.

Information for **each** activity needs to be entered separately.

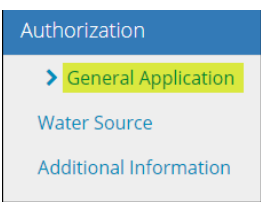

### Authorization –General Application

1. Navigate to the **Authorization – General Application** window.

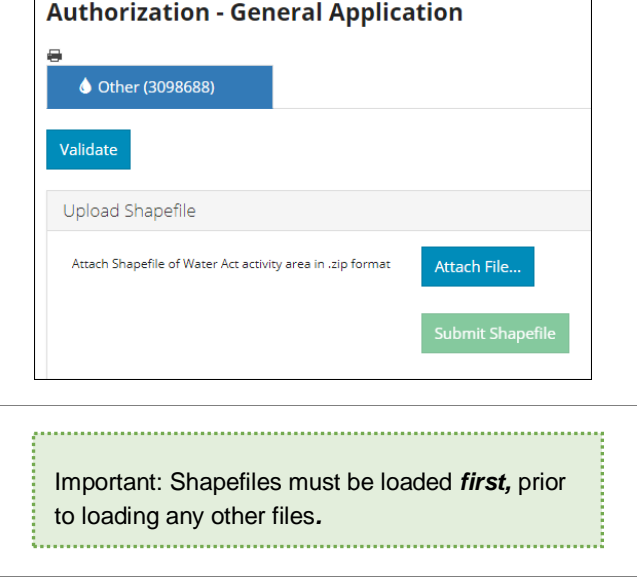

2. Click **Attach File**.

Attach File...

Digital spatial data are uploaded as a shapefile. This shapefile contains the activity area location and consists of services files loaded as a ZIP file. For detailed information on creating and using shapefiles, please refer to the quick reference guide called *Digital Spatial Data – Water*.

Locate and upload the *Water Act* activity area shape file.

Water\_Approval\_8QS.zip

The shapefile may be used for many *Water Act* approval applications or could be specific to a single application.

#### The uploaded shapefile appears.

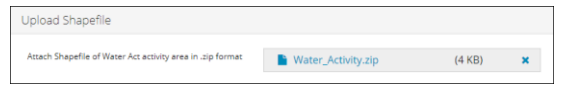

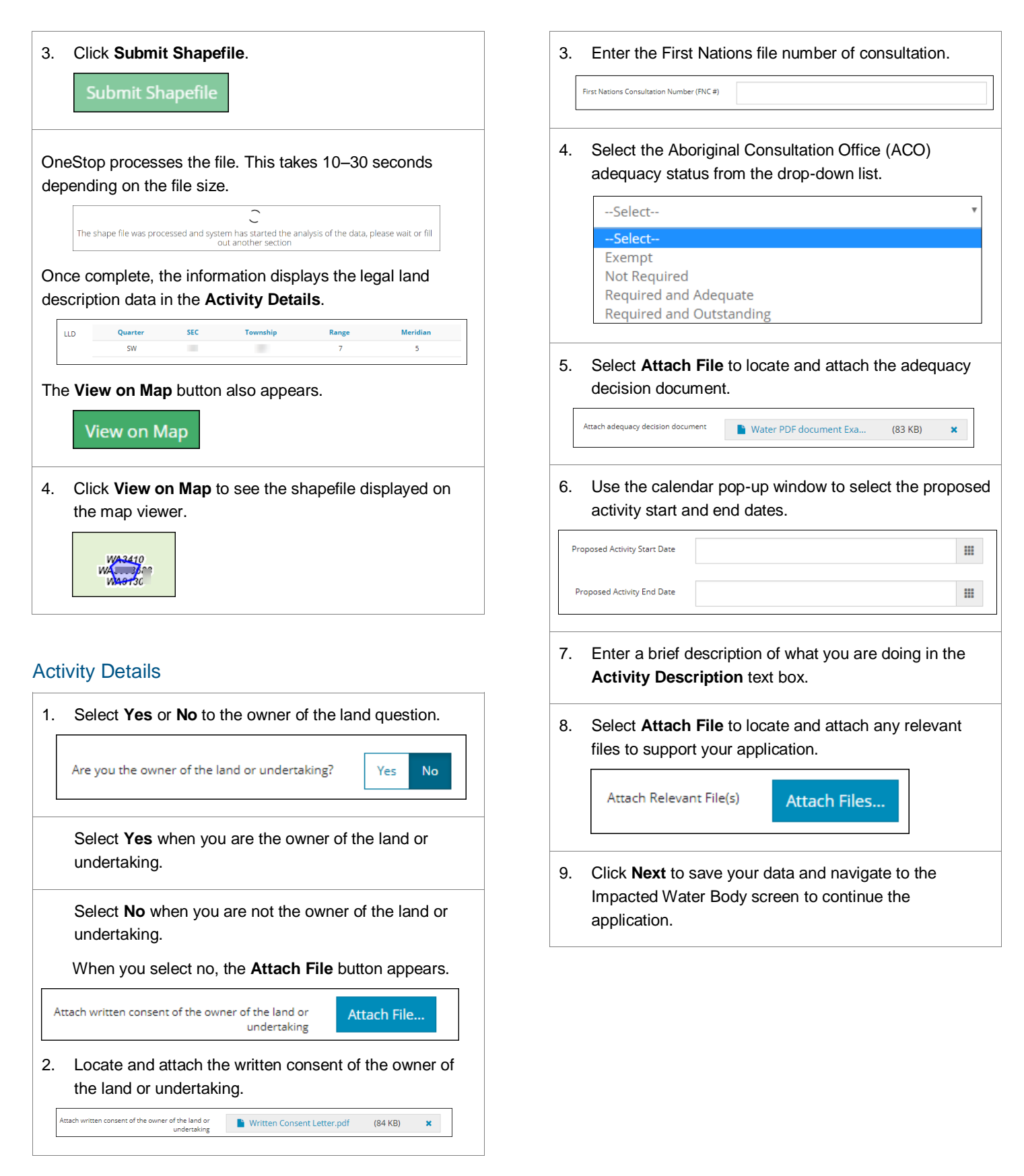